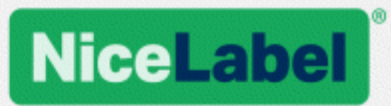

# **NiceLabel Druckertreiber Installationshandbuch**

Rev-2020-11 ©NiceLabel 2020.

www.nicelabel.com

# <span id="page-1-0"></span>**1 Inhalt**

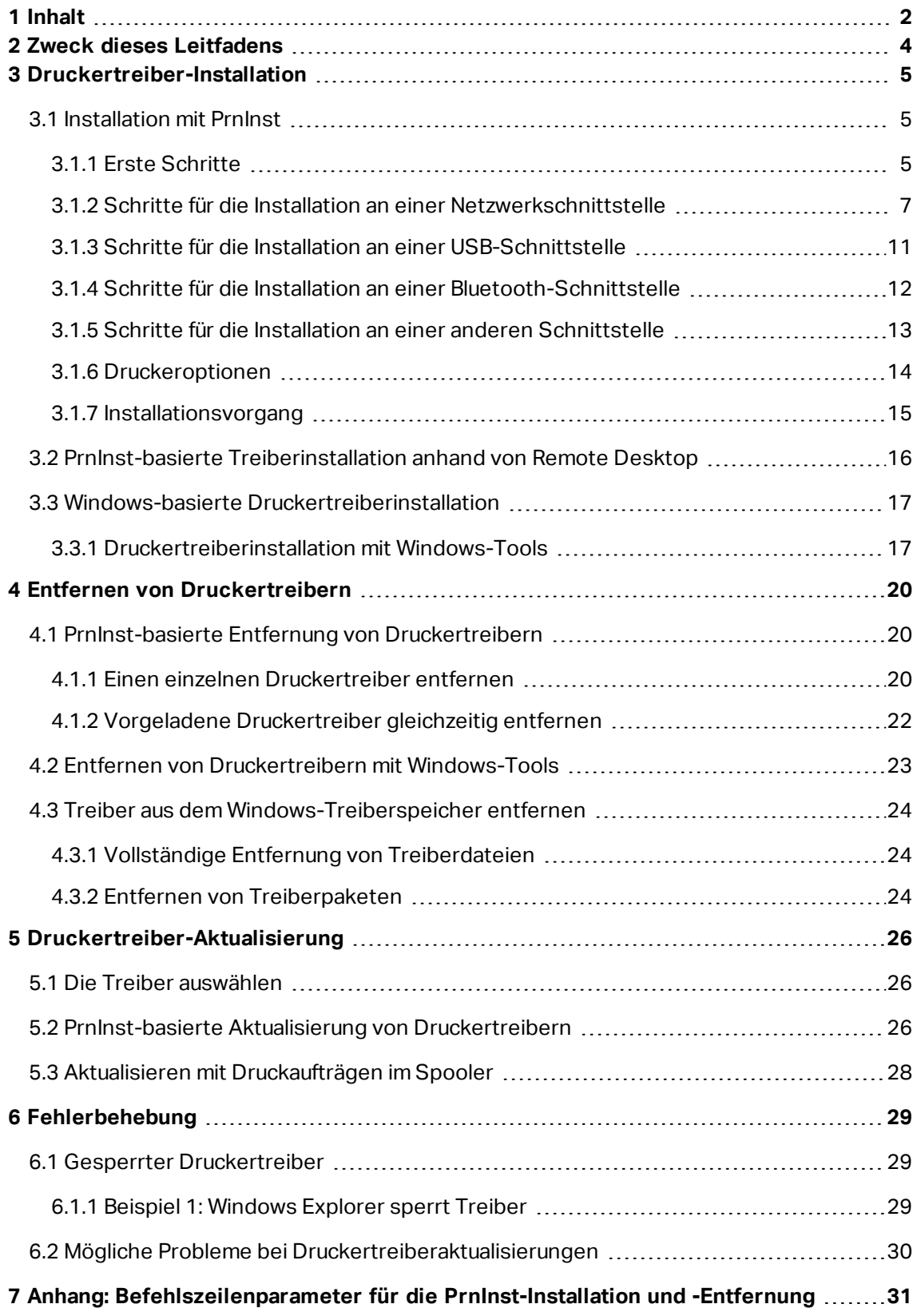

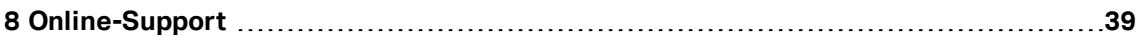

# <span id="page-3-0"></span>**2 Zweck dieses Leitfadens**

Der Zweck dieses Installationshandbuchs besteht darin, Sie durch die Installation der NiceLabel Druckertreiber zu führen.

Es sollte in Verbindung mit dem Druckerinstallations- und dem Benutzerhandbuch verwendet werden. Detaillierte Informationen über die neuesten Funktionen, Spezifikationen sowie gelöste und bekannte Probleme finden Sie in den Treiber-Versionshinweisen.

NiceLabel Druckertreiber with Versionshinweise finden Sie auf folgender Webseite: <https://www.nicelabel.com/downloads/printer-drivers>.

# <span id="page-4-0"></span>**3 Druckertreiber-Installation**

Es gibt zwei Möglichkeiten, um Druckertreiber von NiceLabel zu installieren. Wir empfehlen die Nutzung der NiceLabel **PrnInst**-Anwendung. Die Anwendung wird über eine grafische Benutzeroberfläche oder über die Befehlszeilenoberfläche gesteuert. Eine alternative Möglichkeit ist die Nutzung des Windows-Prozesses **Drucker & Scanner hinzufügen**.

In den entsprechenden Abschnitten dieses Handbuchs finden Sie Informationen zur erfolgreichen Treiberinstallation.

HINWEIS: Bevor Sie mit der Installation des Druckertreibers beginnen, stellen Sie sicher, dass Sie als Administrator angemeldet sind.

# <span id="page-4-1"></span>3.1 Installation mit PrnInst

**Printer Installation Wizard (PrnInst)** ist eine spezielle Anwendung für die Installation von NiceLabel Druckertreibern auf Windows-basierten Systemen.

Die PrnInst-basierte Treiberinstallation ist für alle Geräte verfügbar, die über LAN-Netzwerke oder über eine Computerschnittstelle verbunden sind.

Laden Sie den gewünschten Druckertreiber von der NiceLabel [Druckerdownload-Seite](http://www.nicelabel.com/downloads/printer-drivers) auf Ihre lokale Festplatte herunter und führen Sie die heruntergeladene selbst extrahierende .exe-Datei aus. Die PrnInst-Anwendung startet automatisch. Führen Sie die im Folgenden beschriebenen Schritte im Assistenten aus, um den Treiber zu installieren.

### <span id="page-4-2"></span>3.1.1 Erste Schritte

Um die ersten Schritte in PrnInst auszuführen, folgen Sie den folgenden Anleitungen.

- 1. Entpacken Sie die Installationsdateien in einen ausgewählten Ordner.
- 2. Führen Sie **PrnInst.exe** aus.

3. Ein Begrüßungsbildschirm wird angezeigt. Klicken Sie auf **Weiter**.

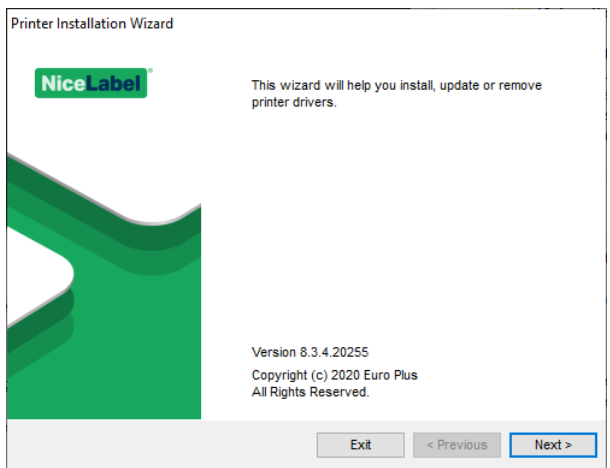

4. Wählen Sie **Druckertreiber installieren** und klicken Sie auf **Weiter**.

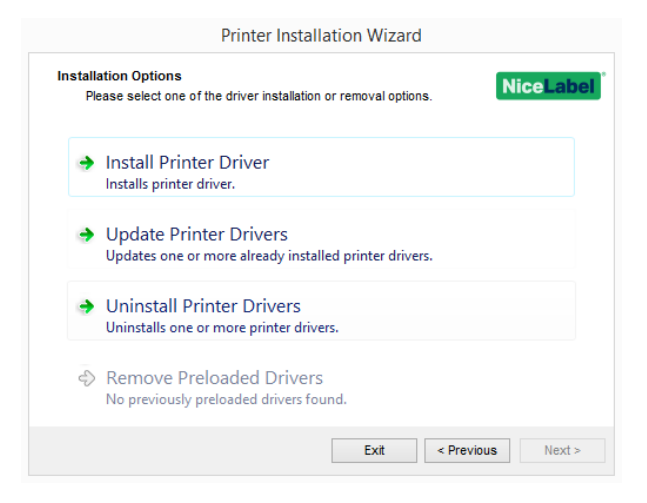

5. Akzeptieren Sie die Bedingungen der Lizenzvereinbarung und klicken Sie auf **Weiter**.

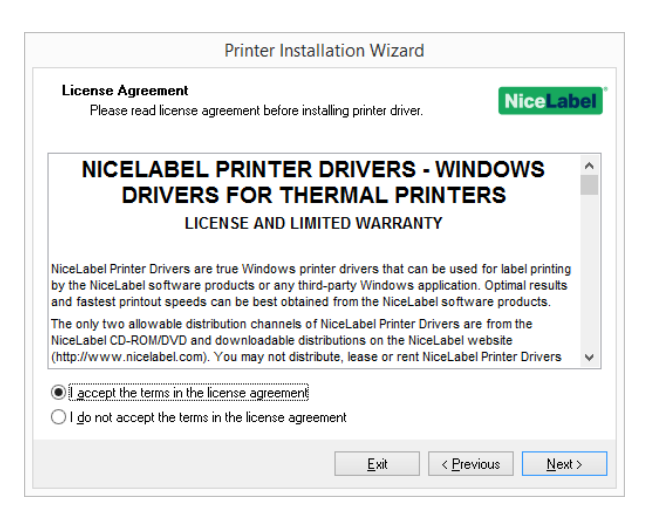

6. Wählen Sie die Druckerschnittstelle aus und klicken Sie auf **Weiter**.

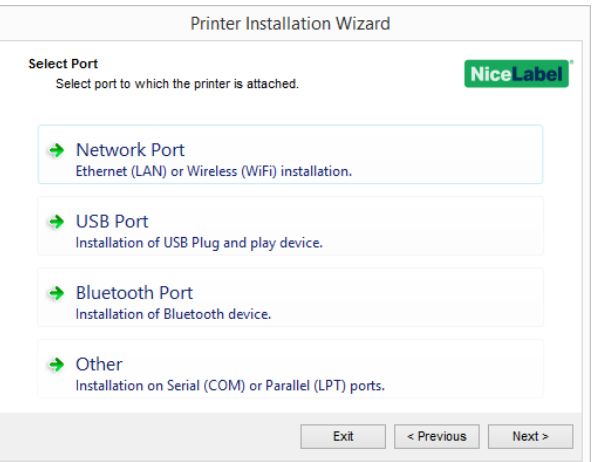

Schritte für die verfügbaren Druckerschnittstellen-Optionen werden in den folgenden Themen beschrieben:

- Schritte für die Installation an einer [Netzwerkschnittstelle](#page-6-0)
- Schritte für die Installation an einer [USB-Schnittstelle](#page-10-0)
- Schritte für die Installation an einer [Bluetooth-Schnittstelle](#page-11-0)
- Schritte für die Installation an einer anderen [Schnittstelle](#page-12-0)

HINWEIS: Überprüfen Sie die verfügbaren Schnittstellen Ihres Druckers, bevor Sie die Druckerschnittstelle auswählen, die Sie bei der Installation verwenden möchten. Einige Druckermodelle haben nur eine begrenzte Auswahl an Druckerschnittstellen.

### <span id="page-6-0"></span>3.1.2 Schritte Für Die Installation An Einer Netzwerkschnittstelle

Nach Auswahl der Option für die Verbindung des Druckers über eine Netzwerkschnittstelle können Sie einen der im Netzwerk erkannten Drucker installieren. Auch eine manuelle Installation des Druckers ist möglich.

### *3.1.2.1 Installation An Der Netzwerkschnittstelle Anhand Der Netzwerkerkennung*

Das Fenster **Netzwerkdruckererkennung** wird direkt nach Beginn des Installationsvorgangs angezeigt.

1. Wählen Sie den erkannten Netzwerkdrucker aus und klicken Sie auf **Hinzufügen**.

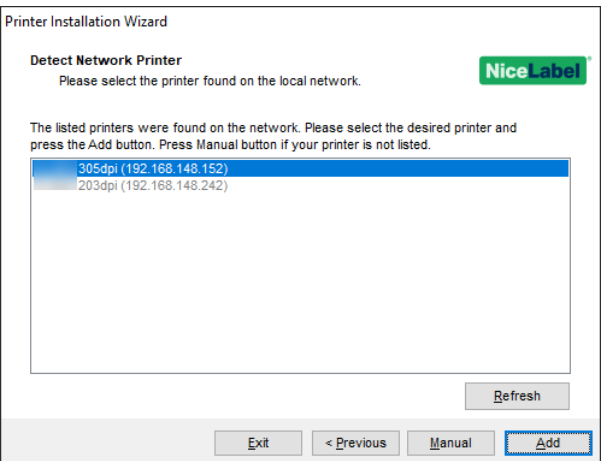

HINWEIS: Verwendete Netzwerkschnittstellen werden ausgegraut am Ende der Liste angezeigt.

HINWEIS: Bei Druckern, die anhand der Serie (und nicht anhand des genauen Modells) identifiziert werden, treffen Sie eine Auswahl aus den aufgelisteten Druckerserien. Diese Serien können mehrere Druckermodelle enthalten. Nach der Auswahl gelangen Sie zum [Druckeroptionen-Schritt](#page-13-0).

2. Wenn bestimmte Modelle des erkannten Druckerherstellers aufgelistet werden, wählen Sie das richtige Modell aus und klicken Sie auf **Weiter**.

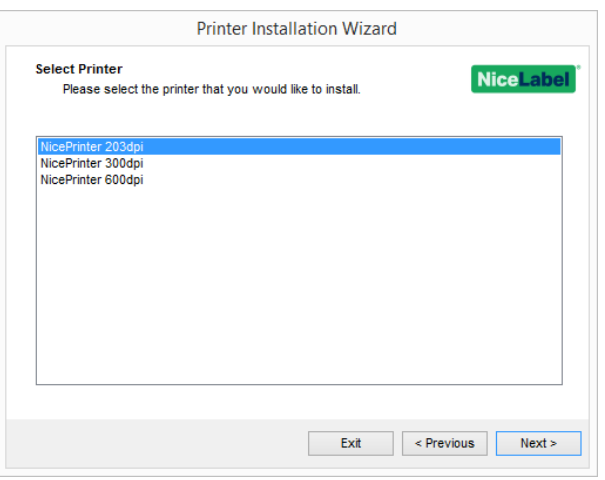

- 3. Sie gelangen zum [Druckeroptionen](#page-13-0)-Schritt.
- 4. Folgen Sie den Schritten im Assistenten, um Ihren Druckertreiber zu installieren.

HINWEIS: Die Netzwerkerkennung ist verfügbar, wenn das jeweilige Druckermodell bidirektionale Kommunikation unterstützt.

### *3.1.2.2 Manuelle Installation An Der Netzwerkschnittstelle*

Das Fenster **Netzwerkdruckererkennung** wird direkt nach Beginn des Installationsvorgangs angezeigt.

1. Um die manuelle Installation des Druckertreibers an der Netzwerkschnittstelle zu starten, klicken Sie auf **Manuell**.

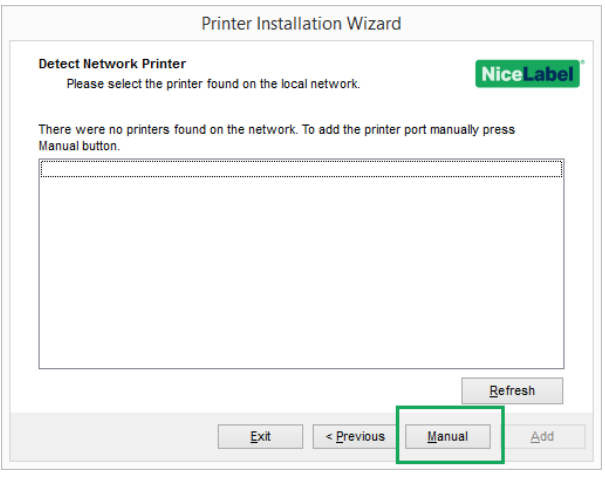

2. Wählen Sie das jeweilige Druckermodell aus.

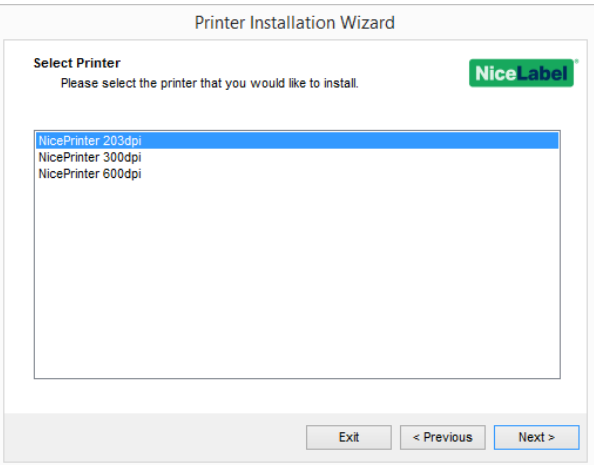

- 3. Im Fenster **Netzwerkschnittstelle auswählen** können Sie auswählen, mit welcher Netzwerkschnittstelle Ihr Drucker verbunden werden soll. Die Option
	- <sup>l</sup> **Neue Netzwerkschnittstelle erstellen** öffnet das Fenster **Netzwerkschnittstelle hinzufügen**.

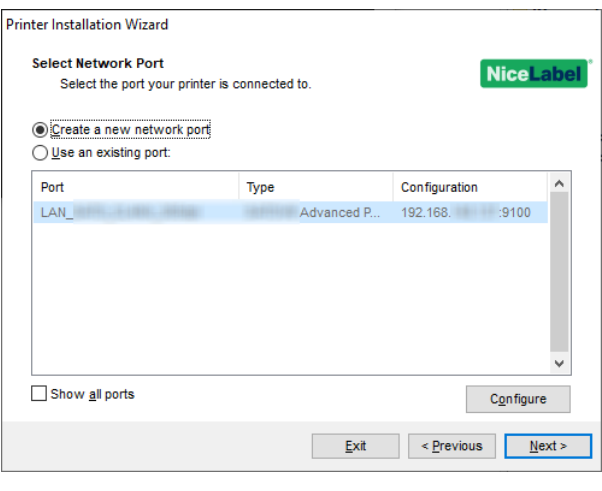

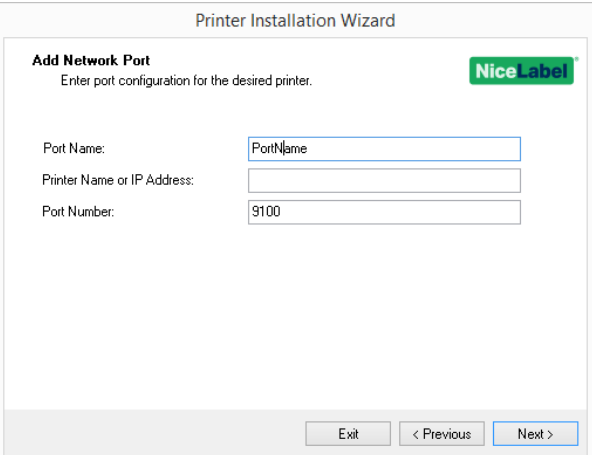

**Portname:** legt den Namen für die neu erstellte Netzwerkschnittstelle fest.

**Wichtig!** Es ist notwendig, das Präfix "LAN\_" in **Portname** zu verwenden, um dem Druckertreiber zu signalisieren, dass es sich um eine bi-dir-fähige Schnittstelle handelt. Ohne das "LAN\_"-Präfix wird die bidirektionale Kommunikation beendet. Dadurch wird die Druckerstatusprüfung deaktiviert.

**BEISPIEL:** LAN\_NicePrinter\_300 dpi

- **· Druckername oder IP-Adresse:** legt fest, welcher Drucker (Name oder IP-Adresse) mit der neu erstellten Netzwerkschnittstelle verbunden werden soll.
- <sup>l</sup> **Portnummer:** Nummer der neu erstellten Netzwerkschnittstelle. PrnInst schlägt die Nummer automatisch vor.
- <sup>l</sup> **Eine vorhandene Schnittstelle nutzen:** wählt eine automatisch erkannte Netzwerkschnittstelle aus, mit der der Drucker verbunden werden soll.

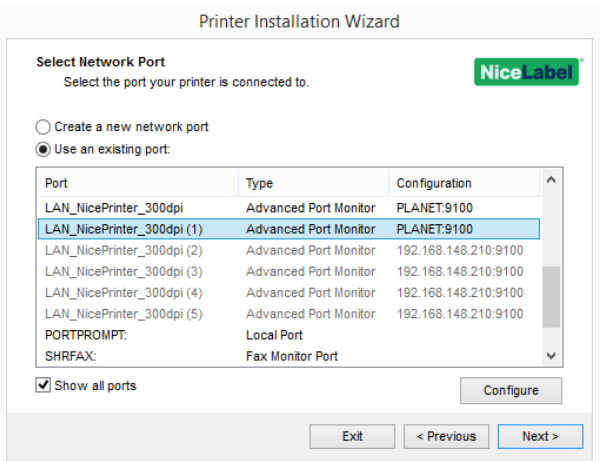

- <sup>l</sup> Aktivieren Sie die Option **Alle Schnittstellen zeigen**, um alle verfügbaren Schnittstellen (auch lokale Schnittstellen) anzuzeigen.
- <sup>l</sup> Aktivieren Sie die Option **Alle Schnittstellen zeigen**, um alle verfügbaren Schnittstellen (auch lokale Schnittstellen) anzuzeigen.
- **.** Klicken Sie auf Weiter, um mit dem Schritt [Druckeroptionen](#page-13-0) fortzufahren.

### <span id="page-10-0"></span>3.1.3 Schritte Für Die Installation An Einer USB-Schnittstelle

Starten Sie die Installation des USB-Druckers, ohne dass Ihr Drucker an Ihren Computer angeschlossen ist.

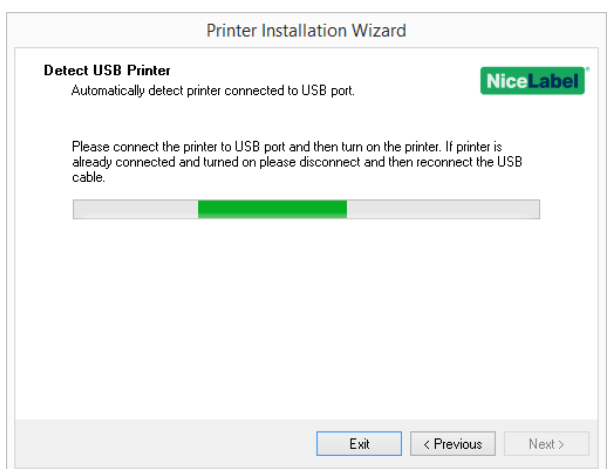

Schließen Sie Ihren USB-Drucker an und schalten Sie ihn ein, wenn der Installationsassistent Sie dazu auffordert.

Wenn Sie einen USB-Drucker installieren, erkennt PrnInst den verbundenen Drucker automatisch anhand seiner Plug&Play-Kennung.

1. PrnInst leitet Sie zur abschließenden Phase des Druckertreiber-Installationsvorgangs weiter. Das [Druckeroptionen-Fenster](#page-13-0) wird angezeigt.

2. Wenn der Druckertreiber für den verbundenen Drucker bereits installiert ist, bietet PrnInst Ihnen an, ihn zu aktualisieren. Klicken Sie auf **Weiter**, um mit dem Schritt [Trei](#page-25-2)[beraktualisierung](#page-25-2) fortzufahren.

Wenn ein Treiber die Plug&Play-Kennung des Druckers nicht erkennt, wird das Fenster **Drucker auswählen** angezeigt.

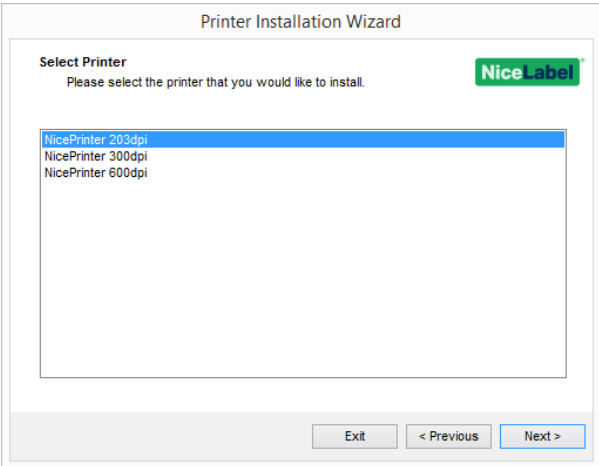

3. Klicken Sie nach Auswahl des Druckermodells auf **Weiter**. PrnInst leitet Sie zur abschließenden Phase des Druckertreiber-Installationsvorgangs weiter. Das [Druckeroptionen-](#page-13-0)[Fenster](#page-13-0) wird angezeigt.

### <span id="page-11-0"></span>3.1.4 Schritte Für Die Installation An Einer Bluetooth-**Schnittstelle**

Führen Sie nach Auswahl der Option für die Verbindung des Druckers mit einer Bluetooth-Schnittstelle die folgenden Schritte aus.

1. PrnInst sucht automatisch nach verfügbaren Bluetooth-Druckern. Stellen Sie sicher, dass Ihr Drucker eingeschaltet und sichtbar ist.

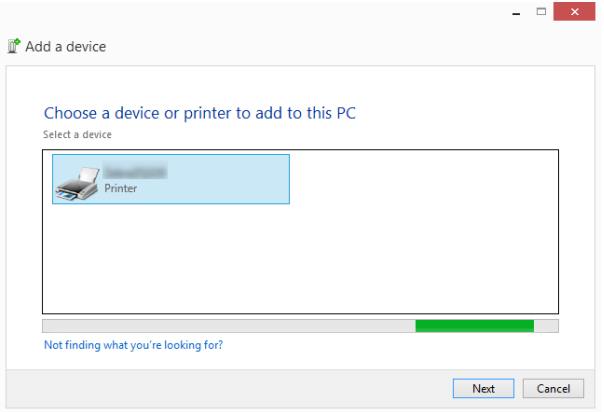

Wenn PrnInst Ihren Bluetooth-Drucker erkennt, klicken Sie auf **Weiter**.

2. Koppeln Sie den Bluetooth-Drucker mit Ihrem Computer. Prüfen Sie, ob der Passcode in

Ihrem Installationsfenster mit dem von Ihrem Drucker gedruckten Passcode übereinstimmt.

- **.** Wenn dies der Fall ist, klicken Sie auf Ja. Danach wird die Installations fortgesetzt.
- <sup>l</sup> Wenn die Passcodes nicht übereinstimmen, klicken Sie auf **Nein**. Dadurch wird die Installations neu gestartet. Wenn die Passcodes übereinstimmen, klicken Sie auf **Ja**, um fortzufahren.
- 3. Wählen Sie den Drucker aus, den Sie installieren möchten. Klicken Sie auf **Weiter**, um mit dem Schritt [Druckeroptionen](#page-13-0) fortzufahren.

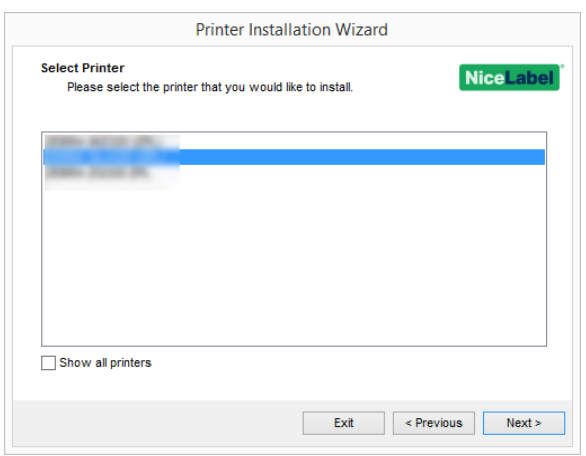

### <span id="page-12-0"></span>3.1.5 Schritte Für Die Installation An Einer Anderen Schnittstelle

**Andere** ermöglicht Ihnen die Verbindung des Druckers mit einer dedizierten Schnittstelle oder eine manuelle Verbindung. Führen Sie nach Auswahl der Option **Andere** für die Verbindung mit einer Schnittstelle die folgenden Schritte aus.

1. Wählen Sie das jeweilige Druckermodell aus.

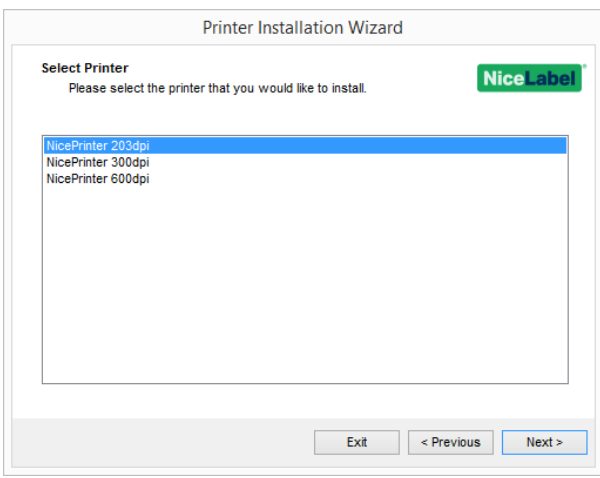

2. Wählen Sie die Schnittstelle aus, mit der der Drucker verbunden werden soll. Dabei kann es sich um eine vorhandene oder um eine neu hinzugefügte Schnittstelle handeln.

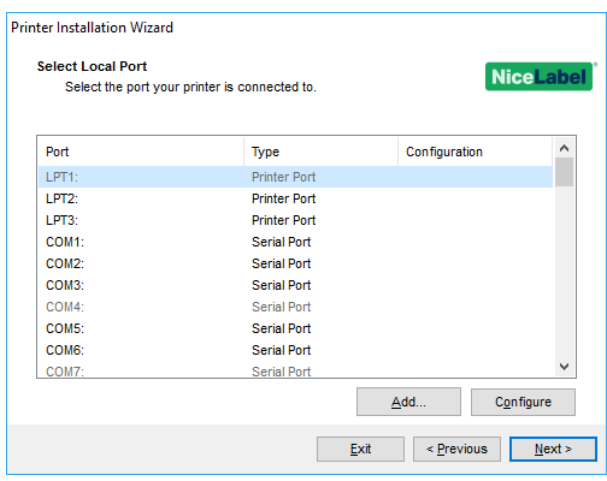

- **Hinzufügen...** erstellt eine neue Schnittstelle. Klicken Sie auf die Schaltfläche, um das Fenster **Erweiterte TCP/IP-Schnittstellenkonfiguration** zu öffnen.
- <sup>l</sup> Klicken Sie auf die Schaltfläche **Konfigurieren**, um die lokale Schnittstelle zu konfigurieren. Im Abschnitt Schritte für die Installation an einer lokalen Schnittstelle finden Sie weitere Details.
- <span id="page-13-0"></span>3. Klicken Sie auf **Weiter**, um mit dem Schritt [Druckeroptionen](#page-13-0) fortzufahren.

### 3.1.6 Druckeroptionen

Im Fenster **Druckereinstellungen** können Sie Parameter für die Druckeridentität festlegen oder überprüfen.

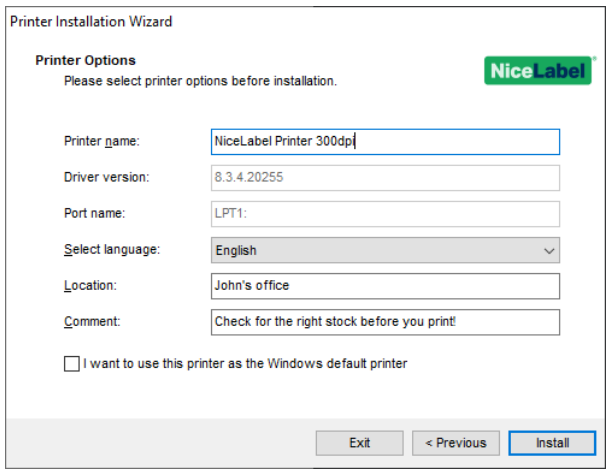

- **· Druckername:** Stellt einen benutzerdefinierten Druckernamen ein, der nach der Installation leichter erkennbar ist.
- **· Treiberversion:** Informationen über die aktuelle Treiberversion (Nur Lesen).
- <sup>l</sup> **Portname:** Informationen über die aktuell verwendete Schnittstelle (Nur Lesen).
- <sup>l</sup> **Wählen Sie die Sprache:** Legt die Sprache der Treiber-Benutzeroberfläche fest.
- **· Ort:** Fügt Angaben darüber hinzu, wo sich Ihr Drucker befindet. Auf diese Weise können Sie Ihren Drucker ausfindig machen, falls mehrere Drucker auf Ihrem Computer installiert sind. Die Standort-Eingabe ist lediglich Ihr Kommentar und hat keinen Einfluss auf die Funktionalität des Treibers. Sie können Ihre Standortdaten auch unter **Druckereigenschaften > Allgemein** hinzufügen oder ändern, nachdem Sie Ihren Treiber installiert haben.
- <sup>l</sup> **Kommentar:** Fügt weitere Informationen oder Kommentare zu Ihrem Drucker hinzu. Verwenden Sie diese Option auch, um Ihren Drucker zu identifizieren, falls Sie mehrere Drucker auf Ihrem Computer installiert haben. Die Kommentar-Eingabe ist lediglich Ihre Anmerkung und hat keinen Einfluss auf die Funktionalität des Treibers. Sie können Ihre Kommentardaten auch unter **Druckereigenschaften > Allgemein** hinzufügen oder ändern, nachdem Sie Ihren Treiber installiert haben.

Aktivieren Sie **Als Windows Standarddrucker verwenden**, um den aktuellen Drucker als Standard-Systemdrucker einzurichten.

<span id="page-14-0"></span>Klicken Sie auf **Installieren**, um den [Druckertreiber-Installationsvorgang](#page-14-0) einzuleiten.

### 3.1.7 Installationsvorgang

Das Druckertreiber-Installationsfenster wird nach Klicken auf **Installieren** angezeigt.

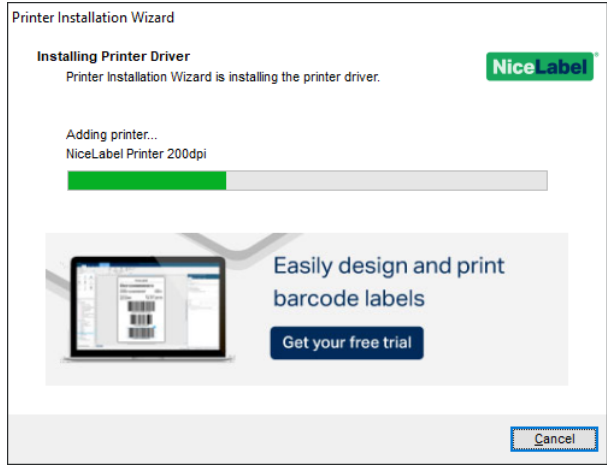

Nach erfolgreicher Installation wird das Fenster **Übersicht** angezeigt.

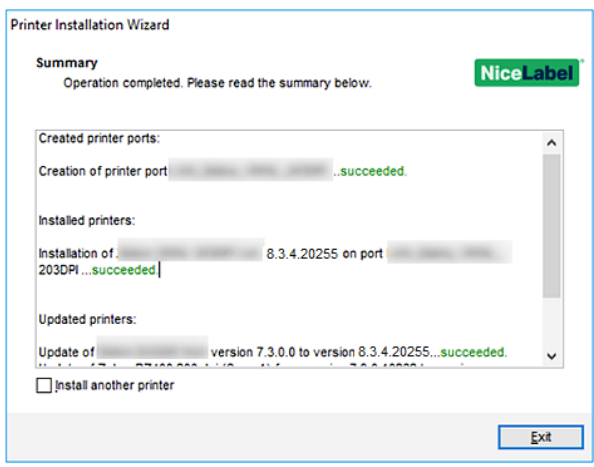

Um sich mit den Details der Installation Ihres Druckers vertraut zu machen, aktivieren Sie die Option **Nach Beenden des Assistenten Druckerinstallations-Richtlinien öffnen**. Nach Abschluss der Installation wird ein Hilfe-Fenster geöffnet, das die nötigen Schritte für erfolgreiches Drucken mit dem neu installierten Drucker erklärt.

Klicken Sie auf **Druckeinstellungen öffnen**, um Ihren Drucker einzurichten. Sie können Ihren Drucker auch später in den Windows-Einstellungen im Bereich **Drucker & Scanner** einrichten.

Klicken Sie auf **Anderen Drucker installieren**, wenn Sie mit der Installation weiterer Drucker fortfahren möchten.

<span id="page-15-0"></span>Klicken Sie auf **Beenden**, um die Installation abzuschließen.

## 3.2 PrnInst-basierte Treiberinstallation anhand von Remote Desktop

Wenn Sie einen Druckertreiber über eine Remote Desktop-Verbindung installieren, muss die Druckerzuordnung deaktiviert sein. Um sie zu deaktivieren, wählen Sie die Option **Drucker** auf der Registerkarte **Lokale Ressourcen** im **Remotedesktopverbindung**-Fenster ab.

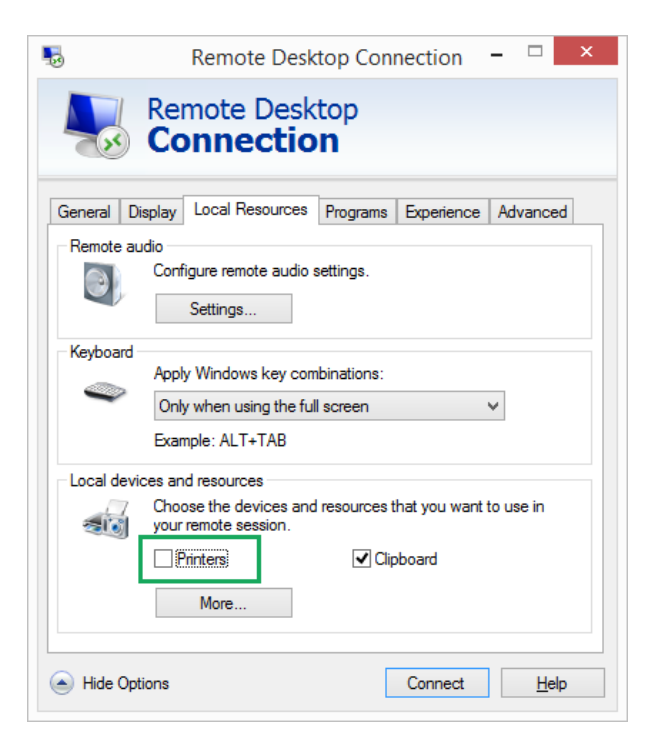

## <span id="page-16-0"></span>3.3 Windows-basierte Druckertreiberinstallation

### <span id="page-16-1"></span>3.3.1 Druckertreiberinstallation Mit Windows-Tools

Es gibt zwei Möglichkeiten, Ihre Druckertreiber mit Windows-Tools zu installieren:

- <sup>l</sup> Verwendung der **Plug-and-Play**-Funktionalität. Installation Ihres Druckertreibers über die Windows Update-Dienste.
- <sup>l</sup> Verwendung der Option **Drucker oder Scanner hinzufügen** im Bereich "Drucker & Scanner" in den Windows-Einstellungen.

HINWEIS: Für diese Art der Installation muss Ihr Computer mit dem Internet verbunden sein.

Die Druckertreiberinstallation mit Windows Installer wird auf Geräten verwendet, die mittels einer der folgenden Schnittstellen verbunden sind:

- $\cdot$  USB
- Parallel (LPT)

### *3.3.1.1 Plug-and-Play-Treibereinrichtung*

Während des Vorgangs erkennt Windows die neu verbundene Hardware automatisch anhand eines Plug&Play-Ereignisses an beiden Schnittstellen – USB und LPT.

Führen Sie die folgenden Schritte aus, um einen NiceLabel Druckertreiber zu installieren:

- 1. Verbinden Sie den Drucker mit dem Stromnetz und schalten Sie ihn ein.
- 2. Verbinden Sie den Drucker per USB oder LPT mit einem Computer.
- 3. Der Treiber wird online gesucht und auf den PC heruntergeladen. Die Installation erfolgt automatisch.
- 4. Der installierte Drucker ist betriebsbereit.

HINWEIS: Die automatische Druckererkennung wird nur über die USB- und LPT-Schnittstelle unterstützt. Für anderen Schnittstellen muss der Treiber anhand von PrnInst installiert werden.

Der **Drucker hinzufügen**-Erkennungsvorgang variiert je nach Betriebssystem. Folgen Sie den unten aufgeführten Schritten.

• Das Betriebssystem sucht und installiert den Treiber automatisch per Windows Update.

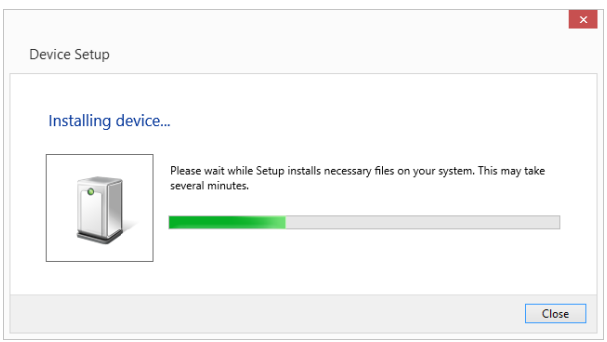

• Ab diesem Zeitpunkt variiert der Installationsvorgang je nachdem, ob der Druckertreiber auf der Windows Update-Site verfügbar ist oder nicht. Siehe Szenarios in den folgenden beiden Unterabschnitten.

### *3.3.1.2 Druckertreiber Ist Auf Der Windows Update-Site Verfügbar*

Der Druckertreiber wird automatisch heruntergeladen und installiert – nach Abschluss der Installation wird eine Systembenachrichtigung angezeigt. Wenn Sie darauf klicken, wird der neue Dialog **Gerätetreiberinstallation** angezeigt. Überwachen Sie die Installation anhand dieses Dialogs:

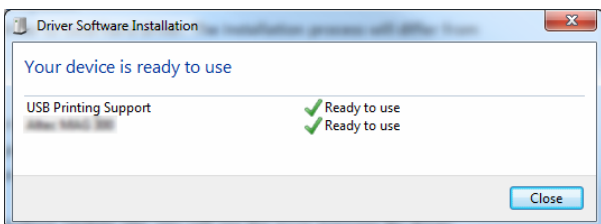

### *3.3.1.3 Druckertreiber Ist Auf Der Windows Update-Site Nicht Verfügbar – Manuelle Druckertreiberinstallation*

Wenn der Druckertreiber auf der Windows Update-Site nicht verfügbar ist, laden Sie den Druckertreiber auf die lokale Festplatte herunter. Führen Sie die folgenden Schritte aus, um einen NiceLabel Druckertreiber anhand des manuellen Windows-Verfahrens **Drucker hinzufügen** zu installieren.

- 1. Verbinden Sie den Drucker mit dem Stromnetz und schalten Sie ihn ein.
- 2. Verbinden Sie den Drucker mit einem Computer.
- 3. Windows erkennt den Drucker.
- 4. Windows Update sucht automatisch online nach den Druckertreibern und findet sie nicht. Beginnen Sie die manuelle Installation.

Sie variiert je nach Betriebssystem. Folgen Sie den unten aufgeführten Schritten.

- 1. Öffnen Sie die **Systemsteuerung** und klicken Sie auf **Hardware und Sound > Geräte und Drucker > Geräte-Manager**
- 2. Erweitern Sie den Knoten **Andere Geräte**. Der installierte Drucker ist hier aufgeführt.
- 3. Klicken Sie mit der rechten Maustaste auf den Drucker und wählen Sie **Treibersoftware aktualisieren**.
- 4. Wählen Sie bei der Frage **Wie möchten Sie nach Treibersoftware suchen?** die Option **Auf dem Computer nach Treibersoftware suchen.**

### *3.3.1.4 Druckertreiber Vorinstallieren*

Die Vorinstallation von Druckertreibern bietet zwei Vorteile:

- Sie beschleunigt den Installationsvorgang Windows Update wird nicht kontaktiert.
- Sie vereinfacht die USB-Druckerinstallation, wenn die Druckertreiber nicht auf der Windows Update-Site verfügbar sind.

Um einen Druckertreiber unter Windows vorzuinstallieren, verwenden Sie die PrnInst-Befehlszeilenoptionen – siehe Abschnitt Appendix: PrnInst Based Printer Driver [Installation](#page-30-0) Using Command Line [Parameters](#page-30-0). Wenn ein neues Gerät über ein Plug&Play-Ereignis erkannt wird (an der USB- oder parallelen Schnittstelle), installiert das Betriebssystem den vorinstallierten Druckertreiber automatisch. Es such nicht mit Windows Update nach dem Treiber.

### *3.3.1.4.1 Syntax*

PrnInst.exe /PREINSTALL=<vollständiger Pfad zur INF-Datei>

### *3.3.1.4.2 Beispiel*

PrnInst.exe /PREINSTALL=C:\Drivers\SAMPLE\_DRIVER\SAMPLE\_DRIVER.inf

# <span id="page-19-0"></span>**4 Entfernen von Druckertreibern**

Ebenso wie die Installation kann auch das Entfernen auf zwei Arten erfolgen. Die Standardmethode ist die Verwendung der PrnInst-Anwendung. Die andere Möglichkeit ist die Nutzung der Windows-Verwaltungsprogramme.

HINWEIS: Stellen Sie sicher, dass Sie als Benutzer mit ausreichenden Berechtigungen angemeldet sind, bevor Sie den Vorgang zur Treiberentfernung starten.

Wenn Sie einen Druckertreiber entfernen, stellen Sie sicher, dass:

- Der Drucke nicht als Standarddrucker eingestellt ist.
- Es keine ausstehenden Druckaufträge in der Warteschlange gibt.
- Der Drucker nicht durch den Windows Spooler Prozess gesperrt wird.

Wenn Sie den Druckertreiber nicht löschen können, führen Sie eine der folgenden Aktionen aus:

- Starten Sie den Windows Spooler neu.
- Löschen Sie alle Druckaufträge aus dem Windows Spooler.
- <span id="page-19-1"></span>• In den meisten Fällen ist es nötig, den Computer neu zu starten.

## 4.1 PrnInst-basierte Entfernung von Druckertreibern

### <span id="page-19-2"></span>4.1.1 Einen Einzelnen Druckertreiber Entfernen

- 1. Führen Sie **PrnInst.exe** aus.
- 2. Ein Begrüßungsbildschirm wird angezeigt. Klicken Sie auf **Weiter**.

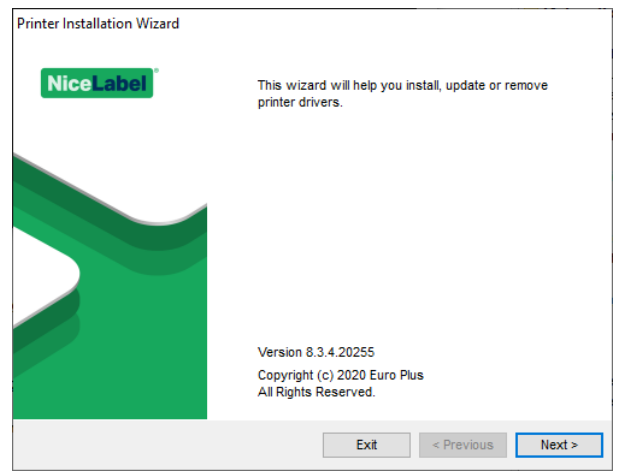

3. Wählen Sie **Druckertreiber deinstallieren**.

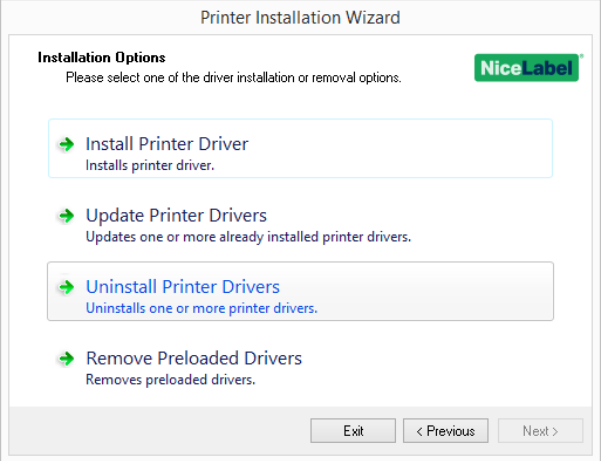

4. Wählen Sie den Druckertreiber aus, der entfernt werden soll.

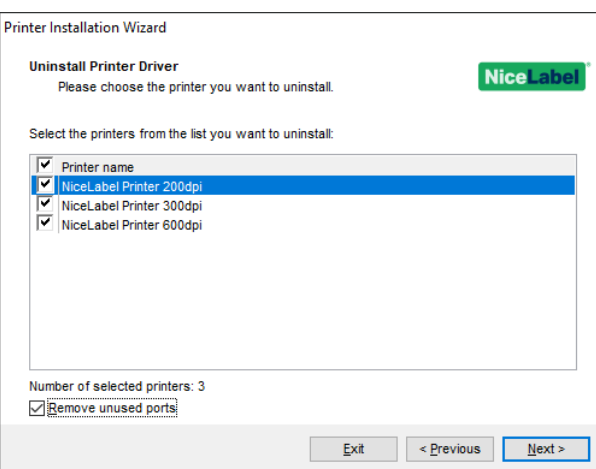

Aktivieren Sie **Nicht genutzte Ports entfernen**, um Ihre Druckerschnittstelle zu entfernen, nachdem Sie den Treiber deinstalliert haben. Durch die Deinstallation Ihres Treibers wird die Druckerschnittstelle nur dann entfernt, wenn kein anderer Drucker diese Schnittstelle verwendet.

HINWEIS: **Nicht genutzte Ports entfernen** entfernt nur NiceLabel **Advanced Port Monitor**Schnittstellen. Diese Option entfernt keine standardmäßigen Schnittstellen wie TCP/IP, USB, LPT oder andere.

5. Klicken Sie auf **Weiter**. Die erfolgreiche Deinstallation des Druckertreibers wird bestätigt. In der Zusammenfassung sind die deinstallierten Drucker und entfernten Ports aufgeführt.

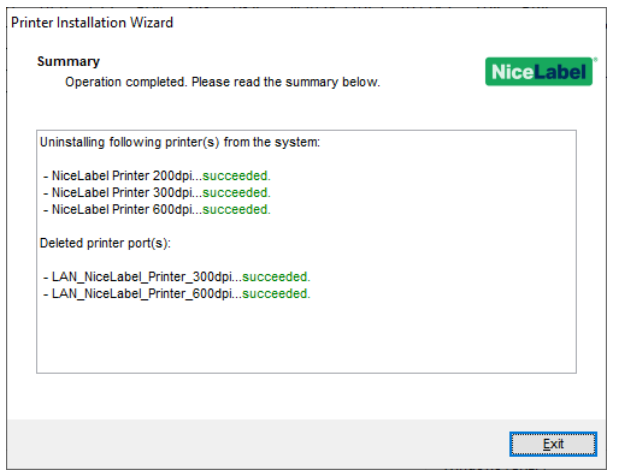

### <span id="page-21-0"></span>4.1.2 Vorgeladene Druckertreiber Gleichzeitig Entfernen

- 1. Starten Sie PrnInst und klicken Sie auf **Next**.
- 2. Wählen Sie **Remove Preloaded Drivers**.

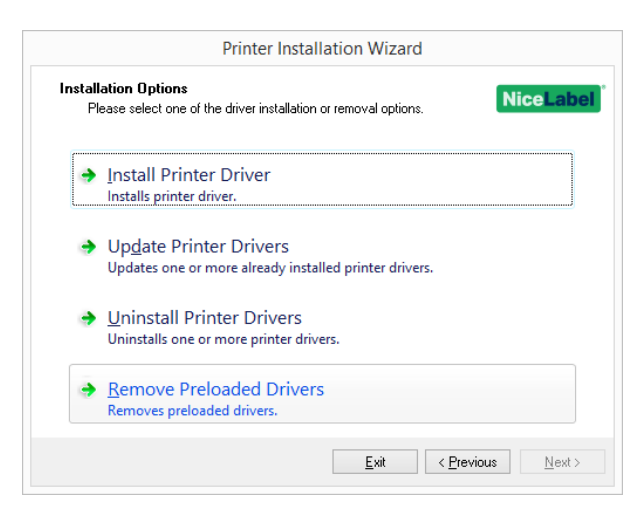

3. Klicken Sie auf **Weiter**.

4. Wählen Sie die Drucker auf der Liste aus und klicken Sie auf **Next**.

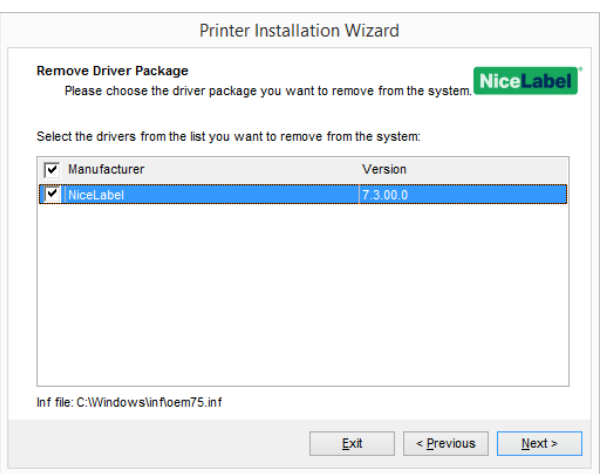

HINWEIS: Die Option **Remove Preloaded Drivers** entfernt nur die Treiber-Installationsdateien aus dem System. Um einen Treiber zu deinstallieren, wählen Sie die Option **Uninstall Printer** im **Options**-Fenster von PrnInst aus.

## <span id="page-22-0"></span>4.2 Entfernen von Druckertreibern mit Windows-Tools

Führen Sie diese Schritte aus, um einen Drucker zu löschen und den dazugehörigen Druckertreiber aus dem System zu entfernen. Wählen Sie das Verfahren, das mit Ihrem Betriebssystem kompatibel ist.

HINWEIS: Nur für fortgeschrittene Benutzer. Wir empfehlen die Verwendung von PrnInst, um Treiber zu deinstallieren.

- 1. Um die **Druckverwaltung**-Konsole zu öffnen, klicken Sie auf **Systemsteuerung > System und Sicherheit > Verwaltung** und doppelklicken Sie auf **Druckverwaltung**.
- 2. Erweitern Sie den Knoten **Druckerserver** <Computername>.
- 3. Wählen Sie den **Drucker**-Knoten aus.
- 4. Löschen Sie den Drucker.
- 5. Wählen Sie den **Treiber**-Knoten aus.
- 6. Um einen Treiber zu löschen, wählen Sie ihn aus und wählen Sie dann **Aktion > Treiberpaket entfernen**.

HINWEIS: Die Druckverwaltungs-Konsole ist standardmäßig nicht verfügbar. In der Anleitung der Konsole finden Sie heraus, wie Sie sie aktivieren können.

# <span id="page-23-0"></span>4.3 Treiber aus dem Windows-Treiberspeicher entfernen

### <span id="page-23-1"></span>4.3.1 Vollständige Entfernung Von Treiberdateien

Um alle Dateien aus dem Windows-Treiberspeicher vollständig zu entfernen, führen Sie den in diesem Abschnitt beschriebenen Vorgang aus.

- <sup>l</sup> Deinstallieren Sie den Druckertreiber. Siehe Abschnitt Entfernen von [Druckertreibern](#page-19-0). Wenn Sie den Drucker von Ihrem Computer löschen, wird er bei diesem Vorgang nur als Gerät entfernt. Die Treiberdateien verbleiben auf der Festplatte. Wenn Sie den Drucker das nächste Mal verbinden, installiert Windows den gespeicherten, zuvor genutzten Druckertreiber. Um zu prüfen, welche Treiber im System gespeichert sind, tun Sie Folgendes:
	- <sup>l</sup> Öffnen Sie die **Eingabeaufforderung** als Administrator.
	- Geben Sie den folgenden Befehl ein: pnputil.exe -e
- Es wird eine Liste aller INF-Dateien für die installierten Treiber angezeigt. Sie sind nach dem Schema oem<number>.inf benannt. Hier ist ein Beispiel:

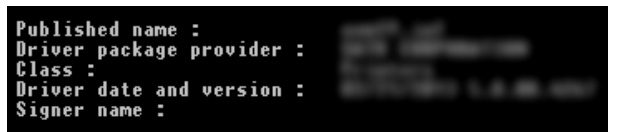

- Wenn Sie nach der entsprechenden INF-Datei suchen, beachten Sie dabei:
	- Den Anbieter des Treiberpakets
	- Datum und Version des Treibers

### <span id="page-23-2"></span>4.3.2 Entfernen Von Treiberpaketen

Um ein Treiberpaket zu löschen, nutzen Sie das folgende Verfahren:

- <sup>l</sup> Öffnen Sie die **Eingabeaufforderung** als Administrator.
	- <sup>l</sup> Öffnen Sie **Alle Programme > Zubehör** im Startmenü.
	- **Klicken Sie mit der rechten Maustaste auf Eingabeaufforderung.**
	- <sup>l</sup> Wählen Sie **Als Administrator ausführen**.
- Führen Sie folgenden Befehl aus, um alle INF-Dateien anzuzeigen: pnputil.exe -e
- <sup>l</sup> Suchen Sie das INF-Paket, das Sie entfernen möchten (prüfen Sie dazu den **Anbieter des Treiberpakets** sowie das **Datum** und die **Version** des Treibers, um das richtige Paket ausfindig zu machen.
- Löschen Sie das Paket anhand des folgenden Befehls: pnputil.exe -f -d oem<number>.inf
- $\bullet$  Ersetzen Sie den  $\epsilon$ number>-Parameter durch die in Schritt 2 ermittelte Zahl.

Das Hilfsprogramm löscht die INF-Datei:

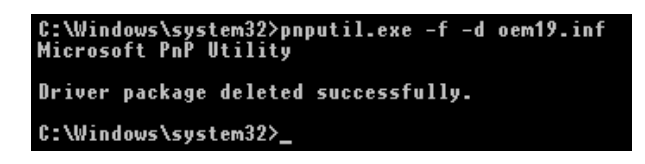

# <span id="page-25-0"></span>**5 Druckertreiber-Aktualisierung**

# <span id="page-25-1"></span>5.1 Die Treiber auswählen

Die meisten Druckertreiber-Pakete enthalten Treiber für mehrere Drucker. Bestimmte Treiberdateien werden von den Druckern, die durch das Paket abgedeckt werden, gemeinsam genutzt.

HINWEIS: Wenn Sie mehrere Treiber aus demselben Druckertreiber-Paket installiert haben, werden bei der Aktualisierung eines einzelnen Treibers auch alle anderen Treiber aktualisiert.

# <span id="page-25-2"></span>5.2 PrnInst-basierte Aktualisierung von Druckertreibern

Um einen vorhandenen Druckertreiber zu aktualisieren, führen Sie die PrnInst-Anwendung für den jeweiligen Druckerhersteller aus.

- 1. Führen Sie **PrnInst.exe** aus.
- 2. Ein Begrüßungsbildschirm wird angezeigt. Klicken Sie auf **Weiter**.

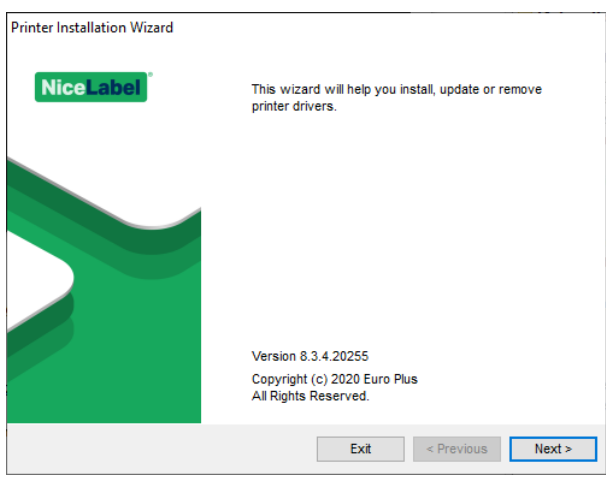

3. Ein Fenster mit Installationsoptionen wird angezeigt. Wählen Sie die Option **Druckertreiber aktualisieren**.

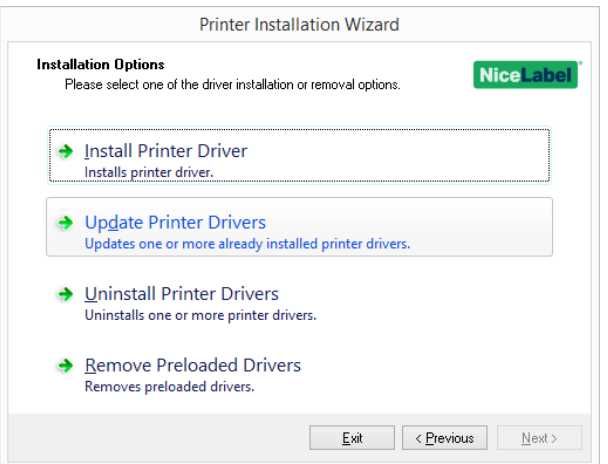

4. Wählen Sie einen Drucker aus, um seinen Treiber zu aktualisieren.

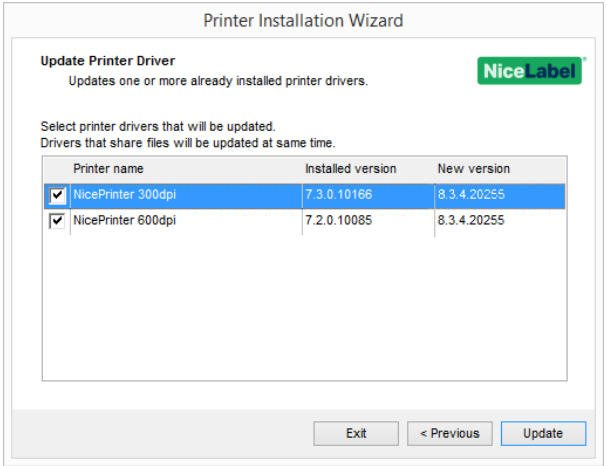

5. Vergleichen Sie die Spalte **Installierte Version** mit der Spalte **Neue Version**, um Details zum Versions-Upgrade herauszufinden.

HINWEIS: Wenn Druckertreiber für mehrere Druckermodelle desselben Herstellers auf dieselben Treiberdateien zugreifen, werden diese Drucker ausgewählt und gleichzeitig aktualisiert.

#### Klicken Sie auf **Aktualisieren**.

HINWEIS: Ausgegraute Drucker sind aktuell nicht verfügbar und können nicht aktualisiert werden.

6. Nach erfolgreicher Treiberaktualisierung wird das Fenster **Zusammenfassung** angezeigt.

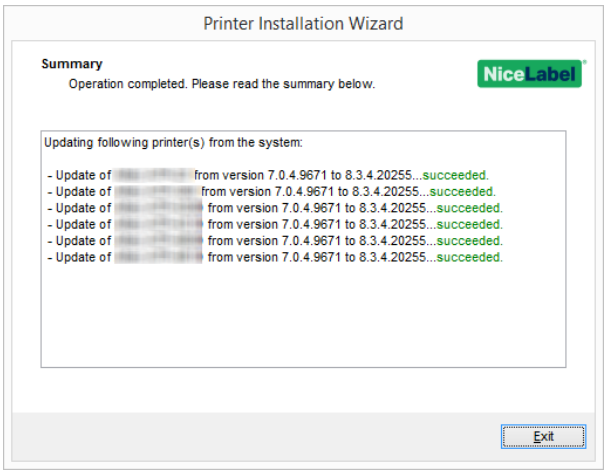

<span id="page-27-0"></span>7. Klicken Sie auf **Beenden**, um PrnInst zu schließen.

## 5.3 Aktualisieren mit Druckaufträgen im Spooler

Wenn sich ausstehende Druckaufträge im Windows Spooler befinden, zeigt PrnInst die folgende Nachricht an:

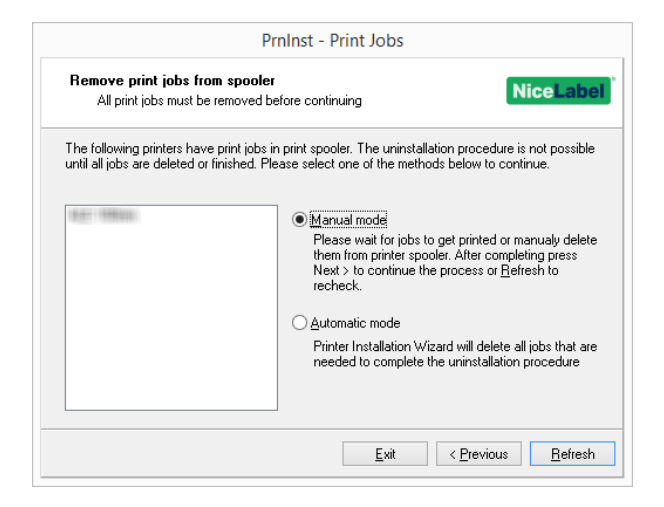

Die folgenden zwei Optionen sind verfügbar:

- <sup>l</sup> **Manual mode.** Löscht aktuelle Druckaufträge manuell. Um zu prüfen, ob die Warteschlange leer ist, und mit der Treiberaktualisierung fortzufahren, klicken Sie auf **Refresh**.
- <sup>l</sup> **Automatischer Modus** PrnInst löscht alle Druckaufträge und fährt mit der Installation fort.

Um festzustellen, ob der Druckertreiber korrekt aktualisiert wurde, prüfen Sie nach der Aktualisierung die Treiberversion auf der **Eigenschaften**-Registerkarte. Wenn die alte Version angezeigt wird, starten Sie Windows neu, um den Aktualisierungsvorgang fertigzustellen.

# <span id="page-28-0"></span>**6 Fehlerbehebung**

## <span id="page-28-1"></span>6.1 Gesperrter Druckertreiber

Bei der Installation sucht PrnInst nach Anwendungen, die die Druckertreiber-Dateien sperren. Falls vorhanden, werden diese Anwendungen angezeigt.

WARNUNG: Gesperrte Treiber können nicht ersetzt werden.

Im Fall von gesperrten Treibern haben Sie folgende Optionen:

- Schließen Sie die Anwendungen, die den Druckertreiber sperren.
- Beenden Sie die Installation und starten Sie den Computer neu. Wiederholen Sie nach dem Neustart den Installationsvorgang.
- Wenn das Schließen des Anwendungsfensters keine Wirkung zeigt, können Sie die Tasks im **Task Manager** beenden. Siehe die folgenden Beispiele.
- Fahren Sie mit der Installation fort. Die neuen Dateien werden kopiert nach dem Neustart des Computers ist die Installation abgeschlossen.

### <span id="page-28-2"></span>6.1.1 Beispiel 1: Windows Explorer Sperrt Treiber

Wenn die Druckereigenschaften unter **Geräte und Drucker** geprüft wurden, sperrt Windows Explorer den Druckertreiber. Selbst nach Schließen von **Geräte und Drucker** bleibt der Treiber gesperrt.

Starten Sie in einem solchen Fall den **Windows Explorer**-Prozess unter **Task Manager > Prozesse** neu.

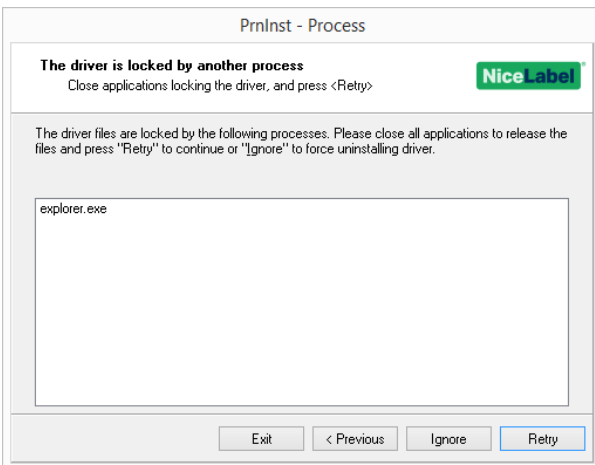

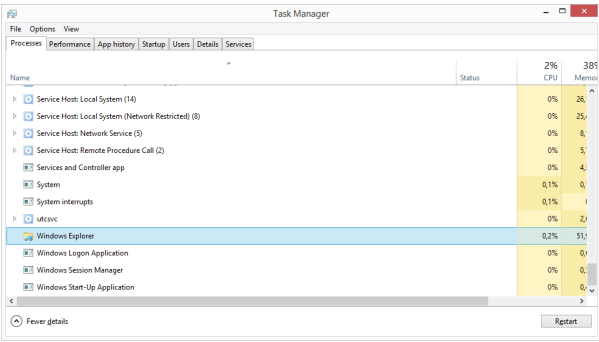

<span id="page-29-0"></span>Klicken Sie dazu mit der rechten Maustaste auf den **Windows Explorer**-Prozess und wählen Sie **Neu starten**.

# 6.2 Mögliche Probleme bei Druckertreiberaktualisierungen

Möglicherweise versucht das Treiber-Installationsprogramm, einen bereits installierten Treiber zu aktualisieren. Es gibt verschiedene potenzielle Probleme, die eine solche Aktualisierung verhindern könnten. Die häufigsten zwei Ursachen sind:

- Der Druckertreiber ist gesperrt. Er wird durch eine Anwendung belegt. In diesem Fall kann der neue Treiber nicht installiert werden. Die Treiberdateien werden kopiert, aber erst nach einem Neustart des Systems verwendet.
- Es gibt ausstehende Druckaufträge. Sie müssen sicherstellen, dass sich keine Aufträge in der Warteschlange befinden. Sie müssen die ausstehenden Aufträge entweder drucken oder aus dem Windows Spooler löschen.

In den meisten Fällen müssen Sie den Computer neu starten, um die Druckertreiberinstallation abzuschließen. Wir empfehlen Ihnen, das PrnInst-Installationsprogramm zu verwenden. Die Vorteile sind:

- **PrnInst** informiert Sie über potenzielle Probleme.
- <sup>l</sup> **PrnInst** hilft Ihnen beim Lösen von Problemen, die während der Treiberaktualisierung aufkommen.

Um festzustellen, ob der Druckertreiber korrekt aktualisiert wurde, prüfen Sie nach der Aktualisierung die Treiberversion auf der **Eigenschaften**-Registerkarte. Wenn weiterhin die alte Version angezeigt wird, starten Sie Windows neu, um den Aktualisierungsvorgang fertigzustellen.

# <span id="page-30-0"></span>**7 Anhang: Befehlszeilenparameter für die PrnInst-Installation und - Entfernung**

Nutzen Sie die Befehlszeilenparameter, um die Druckertreiber ohne Interaktion mit der PrnInst-GUI zu installieren. Steuern Sie PrnInst mit Befehlsskripten, wie in diesem Abschnitt angegeben.

### 7.1 INSTPRN – Druckertreiberinstallation

Verwenden Sie diesen Parameter, um einen Druckertreiber zu installieren. Geben Sie den Druckernamen und die Schnittstelle an, die der Treiber nutzen soll. Der angegebene Druckername muss dem tatsächlichen Namen des Druckers entsprechen. Um den korrekten Namen des Druckers herauszufinden, öffnen Sie die <printer\_brand>.INF-Datei. Sie enthält die Liste aller verfügbaren Druckernamen. Sie finden die .INF-Datei im Ordner, in dem Sie die Druckertreiber-Installationsdateien gespeichert haben.

#### **Syntax**

/INSTPRN=<driver name>#<port name>[#[<printer name>][#[<location>][#[<comment>]]]] <driver name> - vollständiger Druckertreibername <port name> - Name der Schnittstelle

**Wichtig!** Es ist notwendig, das Präfix "LAN\_" in **Portname** zu verwenden, um dem Druckertreiber zu signalisieren, dass es sich um eine bi-dir-fähige Schnittstelle handelt. Ohne das "LAN\_"-Präfix wird die bidirektionale Kommunikation beendet. Dadurch wird die Druckerstatusprüfung deaktiviert.

**BEISPIEL:** LAN\_NicePrinter\_300 dpi

<printer name> - Druckername <location> - Druckerstandort (optional) <comment> - Informationen für Benutzer (optional)

#### **Beispiele**

PrnInst.exe /INSTPRN=PrinterDriver#LPT1:

```
PrnInst.exe
/INSTPRN=PrinterDriver#LPT1:#MeinDruckerName#MeinStandort#MeinKommentar
```
PrnInst.exe /INSTPRN=PrinterDriver#LPT1:###NurKommentar

# 7.2 INSTMULTPRN – Installation mehrerer Drucker

Nutzen Sie diesen Parameter, um gleichzeitig Treiber für mehrere Drucker zu installieren. Geben Sie den Druckernamen und die Schnittstelle an, die der Treiber nutzen soll. Der Druckername muss dem tatsächlichen Namen des Druckers entsprechen.

Um den korrekten Namen des Druckers herauszufinden, öffnen Sie die <printer brand>.INF-Datei mit der Druckertreiber-Installationsliste. Sie enthält die Liste aller verfügbaren Druckernamen. Sie finden die .INF-Datei im Ordner, in dem Sie die Druckertreiber-Installationsdateien gespeichert haben.

#### **Syntax**

```
<INF dateispeicherort>#<treibername>#<portname>[#[<druckername>][#[standort>][#[<kommentar>]]]]
<INF dateispeicherort> - vollständiger Name und Pfad der Datei mit der Druckertreiber-Instal-
lationsliste
<driver name> - vollständiger Druckertreibername
```
<port name> - Name der Schnittstelle

**Wichtig!** Es ist notwendig, das Präfix "LAN\_" in **Portname** zu verwenden, um dem Druckertreiber zu signalisieren, dass es sich um eine bi-dir-fähige Schnittstelle handelt. Ohne das "LAN\_"-Präfix wird die bidirektionale Kommunikation beendet. Dadurch wird die Druckerstatusprüfung deaktiviert.

**BEISPIEL:** LAN\_NiceP rint er\_300 dpi

<printer name> - Druckername <location> - Druckerstandort (optional) <comment> - Informationen für Benutzer (optional)

#### **Beispiel**

In diesem Beispiel werden drei Druckertreiber installiert – Drucker1 (mit Schnittstelle LPT1 verbunden), Drucker2 (mit Schnittstelle LPT2 verbunden) und Drucker3 (mit Schnittstelle LPT3 verbunden).

```
C:\Drivers\PRINTER1\#Drucker1#LPT1:##Office1#StandarddruckerInOffice1
C:\Drivers\PRINTER2\#Drucker2#LPT2:#Farbdrucker#Office2
C:\Drivers\PRINTER3\#Drucker3#LPT3:#SWDrucker#Office2
```
# 7.3 LANG – Einstellung der PrnInst-Sprache

Nutzen Sie diesen Parameter, um die Sprache einzustellen, die im Druckerinstallations-Hilfsprogramm angezeigt wird. Die Anwendung nutzt immer die Standardsprache des Windows-Betriebssystems. Die Standardsprache wird unter **Systemsteuerung > Region und Sprache** eingestellt.

Nutzen Sie diesen Parameter, um andere Sprachen für das Druckerinstallations-Hilfsprogramm einzustellen.

HINWEIS: Wenn Sie diesen Parameter weglassen, wird die Standardsprache verwendet.

#### **Syntax**

/LANG=<lang> <lang> – Sprachkennung

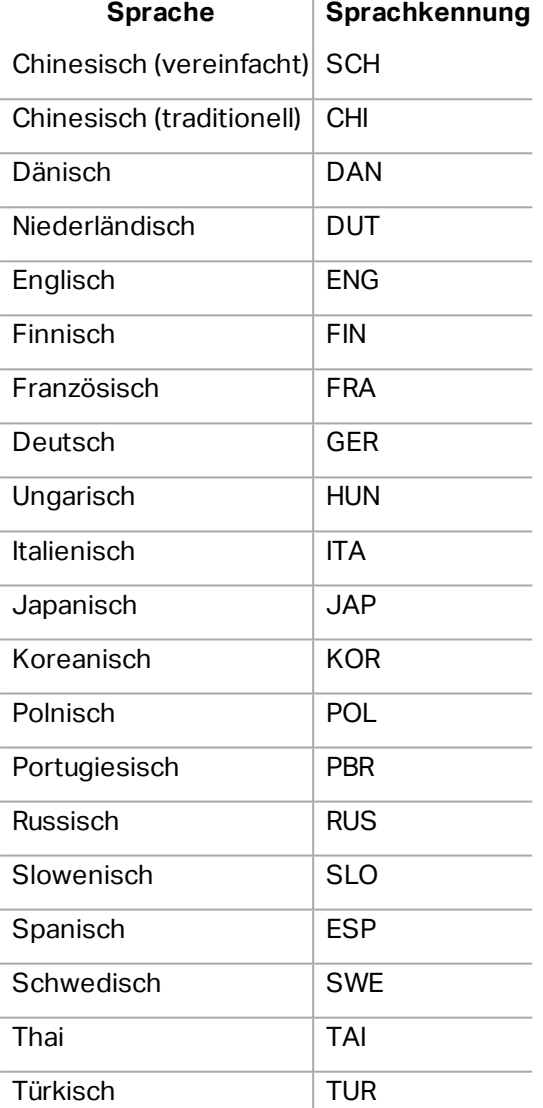

### **Beispiel**

PrnInst.exe /LANG=GER

### 7.4 UNINSTALL – Drucker deinstallieren

Nutzen Sie diesen Parameter, um PrnInst im Deinstallationsmodus auszuführen. Sie sehen die Liste der installierten Druckertreiber. Wählen Sie einen oder mehrere Treiber aus und entfernen Sie ihn/sie.

#### **Syntax**

/UNINSTALL

#### **Beispiel**

PrnInst.exe /UNINSTALL

# 7.5 UNINSTALLPRN – Bestimmten Drucker deinstallieren

Nutzen Sie diesen Parameter, um einen bestimmten Druckertreiber zu entfernen.

HINWEIS: Geben Sie den genauen Druckernamen (wie installiert) an. Am besten kopieren Sie den Druckernamen aus **Systemsteuerung > Drucker & Faxgeräte**.

#### **Syntax**

/UNINSTALLPRN=<printer name> [/REMOVEPORT=CURRENT|ALL] <printer name> – der Name des Druckers, den Sie deinstallieren möchten CURRENT – Entfernt Ihre Druckerschnittstelle nach Deinstallation Ihrer Treiber. ALL – Entfernt alle unbenutzten Druckerschnittstellen.

HINWEIS: Die Option **/REMOVEPORT** entfernt nur die NiceLabel **Advanced Port Monitor**Schnittstellen. Diese Option entfernt keine standardmäßigen Schnittstellen wie TCP/IP, USB, LPT oder andere.

#### **Beispiele**

PrnInst.exe /UNINSTALLPRN=NiceLabelDrucker

PrnInst.exe /UNINSTALLPRN=NiceLabelDrucker /REMOVEPORT=CURRENT

### 7.6 UNINSTALLALL – Alle Drucker deinstallieren

Nutzen Sie diesen Parameter, um alle Druckertreiber zu entfernen.

WARNUNG: Diese Aktion löscht sämtliche installierten NiceLabel Druckertreiber aus dem System.

#### **Syntax**

/UNINSTALLALL [/REMOVEPORT=CURRENT|ALL]

#### **Beispiele**

PrnInst.exe /UNINSTALLALL

PrnInst.exe /UNINSTALLALL /REMOVEPORT=ALL

### 7.7 NOLICENCE – Keine Lizenzanzeige

Nutzen Sie diesen Parameter, um die Anwendung in einem Modus zu starten, in dem während der Installation keine Lizenz- und Garantieinformationen zum NiceLabel Druckertreiber angezeigt werden.

#### **Syntax**

/NOLICENCE

#### **Beispiel**

PrnInst.exe /NOLICENCE

### 7.8 DIR – Pfad für die anfängliche Suche ändern

Nutzen Sie diesen Parameter, um den Speicherort der Treiber anzugeben. Die Anwendung nutzt diesen Pfad, um nach den Druckertreibern zu suchen. Der Standardspeicherort ist der Ordner (einschließlich Unterordnern), aus dem die Anwendung gestartet wird.

HINWEIS: DIR muss immer der erste Parameter in der Befehlszeile sein.

#### **Syntax**

/DIR=<INF file location>

<INF file location> – vollständiger Pfad, in dem die Suche nach .INF-Dateien beginnen soll.

#### **Beispiel**

PrnInst.exe /DIR=C:\Drivers\

### 7.9 PREINSTALL – Treiberpaket vorinstallieren

Nutzen Sie diesen Parameter, um den Druckertreiber im System vorzuinstallieren. Windows findet den benötigten Treiber automatisch, wenn der Nutzer den Drucker anschließt.

#### **Syntax**

/PREINSTALL=<INF file location> <INF file location> – vollständiger Speicherpfad der .INF-Datei

#### **Beispiel**

PrnInst.exe /PREINSTALL=C:\Drivers\SAMPLE\_DRIVER\SAMPLE\_DRIVER.inf

# 7.10 UNINSTALLPACKAGE – Treiberpaket deinstallieren

Nutzen Sie diesen Parameter, um den Druckertreiber zu deinstallieren. Windows kann den Druckertreiber nicht automatisch finden, da er aus dem Windows-Treiberspeicher entfernt wurde.

#### **Syntax**

/UNINSTALLPACKAGE=<INF file location> <INF file location> – vollständiger Speicherpfad der .INF-Datei

#### **Beispiel**

PrnInst.exe /UNINSTALLPACKAGE=C:\Drivers\SAMPLE\_DRIVER\SAMPLE\_DRIVER.inf

## 7.11 INSTALLPORTMON – Hintergrundinstallation von Port Monitor

Nutzen Sie diesen Parameter, um einen Port Monitor aus der Druckertreiber-Distribution im Hintergrund zu installieren. Bei Nutzung dieses Befehls können Sie keine anderen Befehle aus der Befehlszeilenliste verwenden. Beachten Sie, dass hierbei nur der Port Monitor installiert wird, nicht jedoch der Druckertreiber.

#### **Syntax**

```
/INSTALLPORTMON /name=aaaaa [/type=bbbbb] [/monitor=ccccc] [/inf=ddddd] []
Netzwerkschnittstelle
/ip=eeeee [/port=fffff]
Serielle Schnittstelle
/port=ggggg [/baudRate=hhhhh] [/dataBits-iiiii] [/parity=jjjjj]
[/stopBits=kkkkk] [/flowControl=lllll]
Parallele Schnittstelle
/port=mmmmm [/reception=nnnnn] [/receptionInterval=ooooo]
[/transmission=ppppp]
Spezifische Schnittstellen
[/download=rrrrr] [/printingTimeout=qqqqq] [/downloadTimeout=sssss]
aaaaa – Schnittstellenname, der in der Liste von Schnittstellen angezeigt wird
bbbbb – Art der Schnittstelle <LAN, LPT, COM>. Der Parameter kann je nach Port Monitor weg-
gelassen werden.
ccccc – Name des installierten Port Monitors. Der Name des Port Monitors findet sich in der Infor-
mationsdatei (.inf). Vernachlässigbar, wenn es nur einen Port Monitor gibt.
```
ddddd – Speicherort der Informationsdatei, die den Port Monitor enthält. Die Suche nach Informationsdateien bezieht Unterordner mit ein. Vernachlässigbar, wenn es im Speicherordner der Druckerinstallations-Assistenten (oder in Unterordnern) nur eine Informationsdatei gibt. LAN-Schnittstelle eeeee – IP-Adresse des Druckers im Netzwerk. fffff – Netzwerkschnittstellen-Nummer des Druckers. Der Parameter kann je nach Port Monitor weggelassen werden. COM-Schnittstelle ggggg – COM-Schnittstellen-Nummer (Beispiel für COM3: Wert ist 3) hhhhh – Baudrate der seriellen Schnittstelle in Bits pro Sekunde (gültige Werte: 100, 300, 600, 1200, 2400, 4800, 9600, 14400, 19200, 38400, 57600, 115200, 128000, 256000) iiiii – Datenbits-Parameter für serielle Schnittstelle. (Gültige Werte: 5, 6, 7, 8) jjjjj – Paritätsparameter für die serielle Kommunikation. (Gültige Werte: none, odd, even, mark, space) kkkkk – Stoppbits-Parameter. (Gültige Werte: 1, 1.5, 2) lllll – Flusssteuerungs-Parameter (Gültige Werte: xonxoff, hardware, none) LPT-Schnittstelle mmmmm – LPT-Schnittstellen-Nummer (Beispiel für LPT1: Wert ist 1) nnnnn – Empfangs-Timeout für LPT-Schnittstelle, wenn die Download-Funktion aktiviert ist. Parameter ist vernachlässigbar. Der Standardwert beträgt 500 ms. ooooo – Empfangs-Intervall für LPT-Schnittstelle, wenn die Download-Funktion aktiviert ist. Parameter ist vernachlässigbar. Der Standardwert beträgt 200 ms. ppppp – Übertragung für LPT-Schnittstelle, wenn die Download-Funktion aktiviert ist. Parameter ist vernachlässigbar. Der Standardwert beträgt 3000 ms. Spezifische Schnittstellen rrrrr – aktivierte Schnittstellenangaben für den Download auf den Drucker Vernachlässigbar, Standardwert ist "deaktiviert". (Gültige Werte:  $0 -$  deaktiviert,  $1 -$  aktiviert) qqqqq – Drucktimeout-Wert in Millisekunden für schnittstellenspezifische Kommunikation. Ver-

nachlässigbar, Standardwert ist 50 ms.

qqqqq – Download-Timeout-Wert in Millisekunden für schnittstellenspezifische Kommunikation. Vernachlässigbar, Standardwert ist 7000 ms.

#### **Beispiele**

PrnInst.exe /INSTALLPORTMON "–monitor=Advanced Port Monitor" /name=MyNewPort /ip=192.168.1.5 /port=9100

PrnInst.exe /INSTALLPORTMON –inf=c:\temp\driver\ "/monitor=Advanced Port Monitor" /name=NewLanPort /ip=192.100.021.005 /port=9100

PrnInst.exe /INSTALLPORTMON /inf=c:\temp\driver\ "/monitor=Specific Port Monitor" /ip=192.100.1.1 /type=LAN

PrnInst.exe /INSTALLPORTMON "/monitor=Specific Port Monitor" /name=MySerialPort /type=COM /port=3 /baudRate=128000 /dataBits=8 /Parity=Even /flowControl=none /StopBits=2

PrnInst.exe /INSTALLPORTMON "/monitor=Specific Port Monitor" /name=MySerialPort2 /type=COM /port=1 /baudRate=19200 /dataBits=8 /Parity=none /flowControl=Hardware /StopBits=1.5

PrnInst.exe /INSTALLPORTMON "/monitor=Specific Port Monitor" /name=MyParallelPort /type=LPT /port=3

# <span id="page-38-0"></span>**8 Online-Support**

Sie finden die neuesten Versionen, Updates, Lösungen für Probleme und häufig gestellten Fragen (FAQs) auf der Produktwebsite unter www.nicelabel.com.

Weitere Informationen finden Sie hier:

- Knowledgebase: [http://www.nicelabel.de/support/knowledge-base](http://www.nicelabel.com/support/knowledge-base)
- NiceLabel Support: [http://www.nicelabel.de/support/technical-support](http://www.nicelabel.com/support/technical-support)
- NiceLabel Tutorials: [http://www.nicelabel.de/learning-center/tutorials](http://www.nicelabel.com/learning-center/tutorials)
- NiceLabel Foren: <http://forums.nicelabel.com/>

HINWEIS: Wenn Sie einen Service-Vertrag (Service Maintenance Agreement, SMA) haben, wenden Sie sich bitte an den Premium-Support, wie im Vertrag angegeben.

Nord-, Mittel- und Südamerika

+1 262 784 2456

sales.americas@nicelabel.com

EMEA

+386 4280 5000

sales@nicelabel.com

Deutschland

+49 6104 68 99 80

sales@nicelabel.de

China

+86 21 6249 0371

sales@nicelabel.cn

www.nicelabel.com

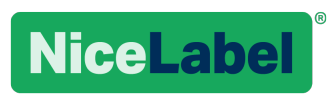